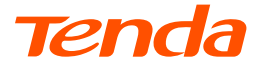

# **Quick Installation Guide**

# AC1200 Dualband Wi-Fi xPON ONT

HG7c

## **Package Contents**

- xPON ONT x 1
- Power adapter x 1
- Ethernet cable x 1
- User manual x 1

For product or function details, please go to www.tendacn.com to download the user guide.

## **LED indicators**

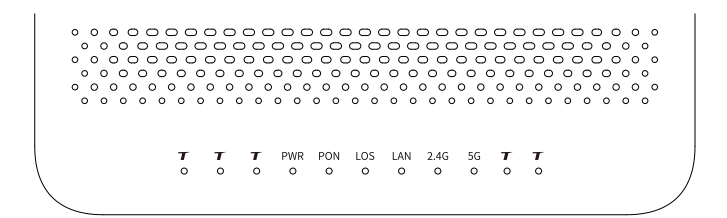

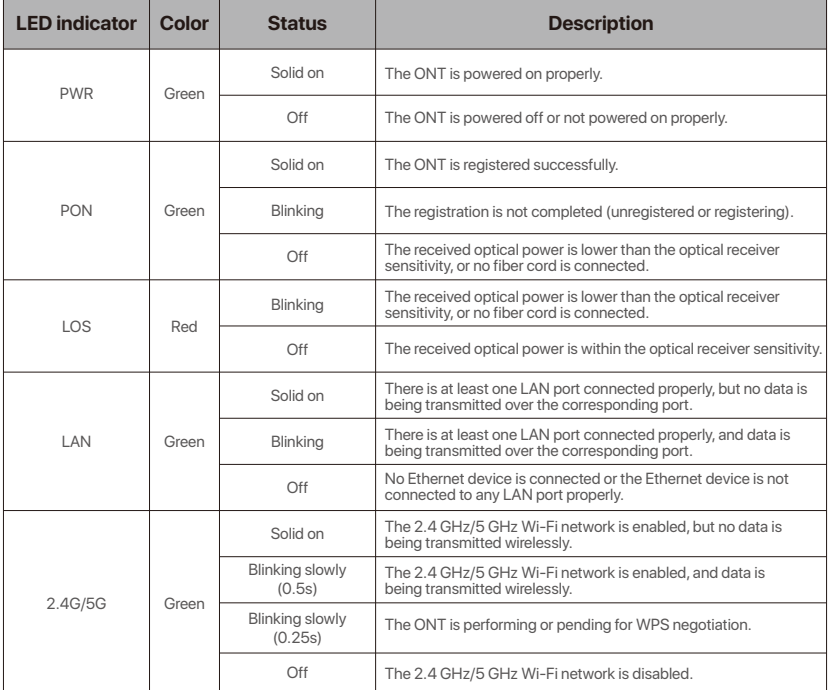

### **Ports & Buttons**

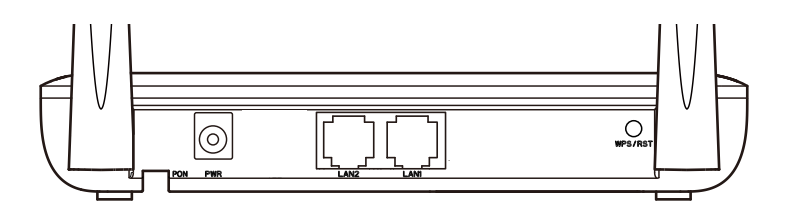

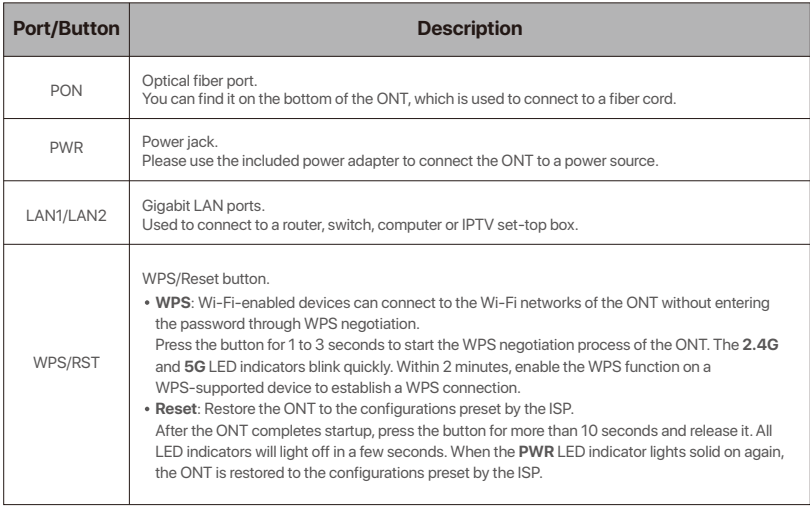

### <sup>-</sup>Q<sup>-</sup>Tips:

This ONT supports wall mounting (two mounting holes on the bottom). The recommended parts are as follows:

Expansion bolt: PA6\*26.4 mm; inner diameter: φ2.4

Quantity: 2; diameter: 2.5–4.0 mm; head diameter: 5.0–6.5 mm; head thickness: ≤ 2.3 mm.

# **1. Connect and register the ONT**

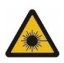

#### **Caution, laser**

DO NOT look directly at the **PON** port when the device is powered on, as well as the terminal of the indoor fiber cord, to prevent any harm to your eyes.

Connect the ONT as shown in the figure. The ONT automatically adapts to the fiber access type. Wait until the **PON** LED indicator lights solid on, then the ONT is registered successfully.

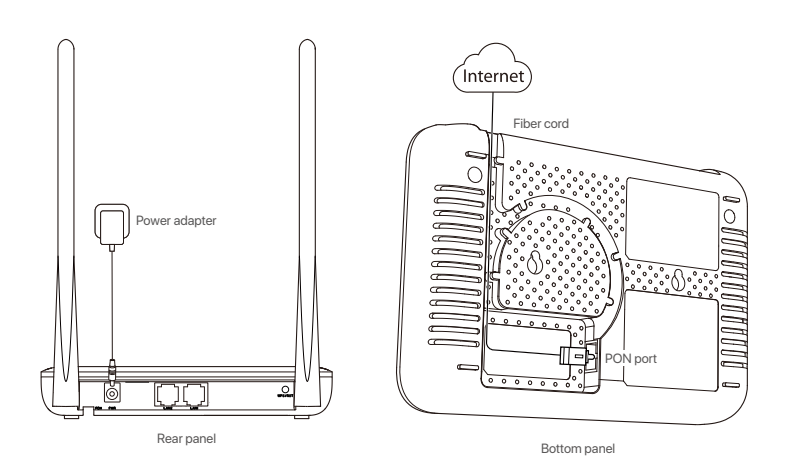

#### $\bullet$ <sup>-</sup>O-Tips:

If your ISP provides any parameters for registration, you can use them to manually register the ONT. Method:

- ➊ Use an Ethernet cable to connect a LAN port of the ONT to a computer, or connect your smartphone to the Wi-Fi network of the ONT using the **SSID** (Wi-Fi name) and **Key** (Wi-Fi password) on the bottom label.
- ➋ Enter **192.168.1.1** in a web browser and log in to the web UI of the ONT (default login user name and password are both **admin**).
- ➌ Navigate to **Admin** > **GPON Settings** (or **EPON Settings**) and enter the parameters provided by ISP.

## **2. Configure the internet access**

#### <sup>-</sup>O<sup>-</sup> Tips:

Choose a desired mode to configure your internet access:

- Router mode: Choose this mode if your internet access type is PPPoE or DHCP.
- Bridge mode (default): Choose this mode if your internet access type is PPPoE.

## **Router mode**

## **Option 1 Access internet over PPPoE**

### **Step 1: Log in to the web UI**

- ➊ Connect a LAN port of the ONT to a computer using an Ethernet cable, or connect your smartphone to the Wi-Fi network of the ONT using the **SSID** (Wi-Fi name) and **Key** (Wi-Fi password) on the bottom label.
- ➋ Start a web browser and visit **192.168.1.1.**
- ➌ Enter the **User Name** and **Password** (**admin** for both by default).
- ➍ Click **Login.**

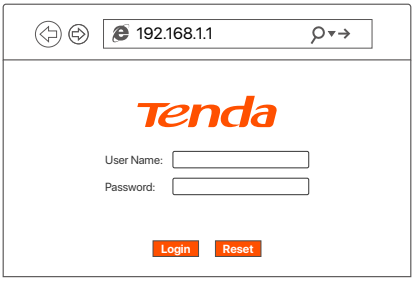

#### $\dot{\circ}$  Tips:

If the above page does not appear, refer to **Q1** in **FAQ.**

## **Step 2: Set up a WAN connection**

- ➊ Choose **WAN > PON WAN.**
- ➋ Tick **Enable VLAN**, and enter the **VLAN ID** provided by your ISP.
- ➌ Set **Channel Mode** to **PPPoE.**
- ➍ Set **Connection Type** to **INTERNET.**
- ➎ Enter the PPPoE **UserName** and **Password** provided by your ISP.
- ➏ Set other parameters according to your ISP and your own need.
- ➐ Click **Apply Changes.**
- ➑ Click **OK** when **Change setting successfully** is shown on the page.

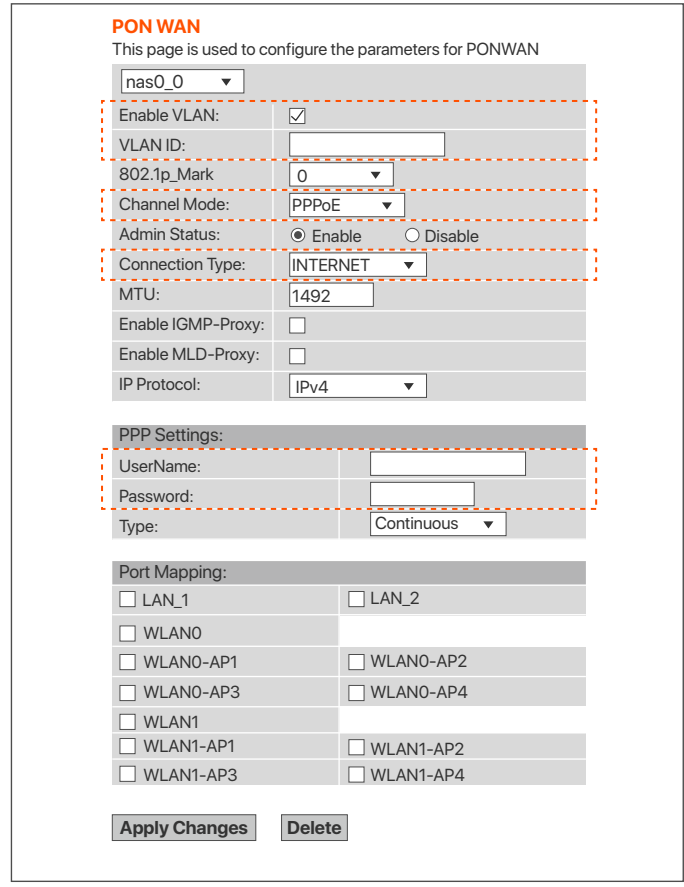

#### **Done.**

To access the internet:

- Connect your wired device, such as a computer, to a LAN port of the ONT.
- Connect your wireless device, such as a smartphone, to the Wi-Fi network of the ONT using the **SSID** (Wi-Fi name) and **Key** (Wi-Fi password) on the bottom label.

## Tips:

- If you cannot access the internet after the configuration, refer to **Q2** in **FAQ.**
- If you want to change the Wi-Fi name and password, refer to **Q6** in **FAQ.**

## **Option 2 Access internet over DHCP**

## **Step 1: Log in to the web UI**

Refer to **Step 1: Log in to the web UI** in **Option 1 Access internet over PPPoE** under **Router mode** to log in to the web UI of the ONT.

### **Step 2: Set up a WAN connection**

- ➊ Choose **WAN** > **PON WAN.**
- ➋ Tick **Enable VLAN**.
- ➌ Enter the **VLAN ID** provided by your ISP.
- ➍ Set **Channel Mode** to **IPoE.**
- ➎ Set **Connection Type** to **INTERNET.**
- ➏ Click **Apply Changes.**
- ➐ Click **OK** when **Change setting successfully** is shown on the page.

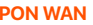

**PON WAN** This page is used to configure the parameters for PONWAN

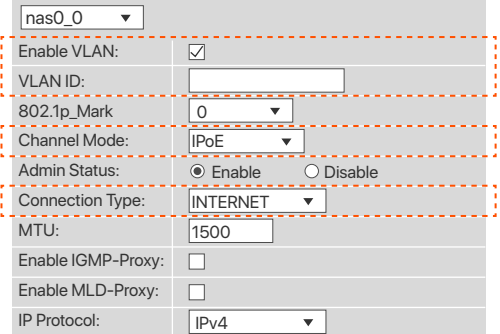

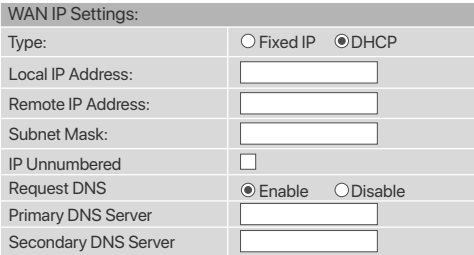

#### **Done.**

To access the internet:

- Connect your wired device, such as a computer, to a LAN port of the ONT.
- Connect your wireless device, such as a smartphone, to the Wi-Fi networks of the ONT, using the **SSID** (Wi-Fi name) and **Key** (Wi-Fi password) on the bottom label.

 $\circ$  Tips:

- If you cannot access the internet after the configuration, refer to Q2 in FAQ.
- If you want to change the Wi-Fi name and Wi-Fi password, refer to **Q6** in **FAQ.**

## **Bridge mode**

### <sup>-</sup>Q<sup>'</sup>- Tips:

When the ONT is set to Bridge mode, please configure internet settings based on ISP requirements.

### **Access internet over PPPoE**

➊ Connect a LAN port of the ONT to the WAN port of a router using an Ethernet cable.

- ➋ Connect your computer to a LAN port of the router using an Ethernet cable.
- ➌ Set up a PPPoE connection on the router as required.

After the settings, you can access the internet through the router.

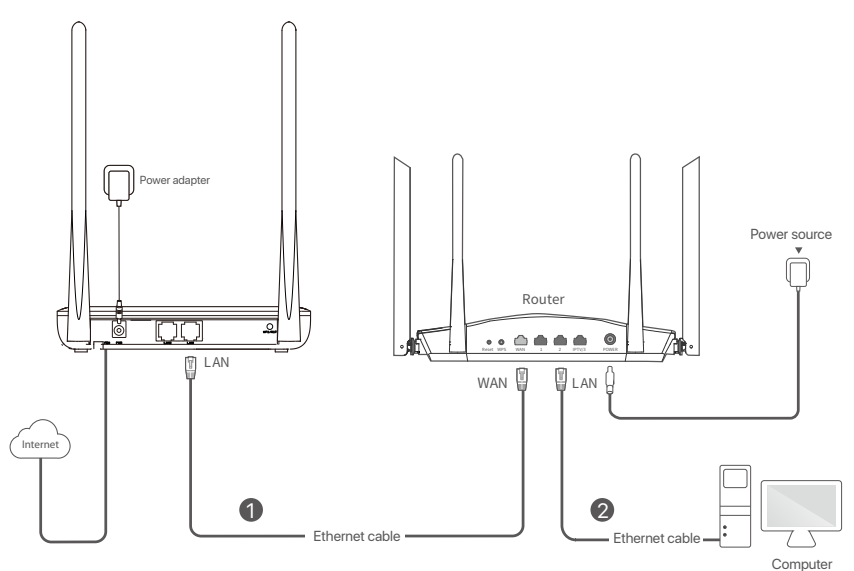

# **FAQ**

#### **Q1: I cannot log in to the web UI by visiting 192.168.1.1. What should I do?**

**A1:** Try the following solutions:

- Ensure that the ONT is powered on properly (the **PWR** LED indicator is solid green).
- If you use a wireless device, such as a smartphone, to configure the ONT:
	- Ensure that your smartphone has disabled mobile data and is connected to the Wi-Fi network of the ONT.
- Clear the cache of the web browser or change a web browser and try again.
- Use another smartphone and try again.
- If you use a wired device, such as a computer, to configure the ONT:
	- Ensure that your computer is connected to the ONT properly (the **LAN** LED indicator of the connected port lights up).
	- Ensure that your computer is set to obtain an IP address automatically.
	- Ensure that the IP address of your computer is at the same network segment as the ONT.
	- Use another computer and try again.
- Reset the ONT (after the ONT completes startup, press the **WPS/RST** button down for more than 10 seconds and release it. All LED indicators light off in a few seconds. When the **PWR** LED indicator lights solid on again, the ONT is reset) and try again.

#### **Q2: I cannot access the internet after the configuration. What should I do?**

**A2:** Try the following solutions:

- Check the LED indicator status of ONT:
	- If the PWR LED indicator is off, ensure that the ONT is powered on properly.
	- If the **LOS** LED indicator blinks, ensure that the PON port is clean and connected properly, the fiber cord is not bent excessively and the input optical power is within the normal range (Rx Power between -28 dBm to -8 dBm on the **Status** > **PON** page).
	- If the **PON** LED indicator blinks, the ONT is not registered. Contact your ISP or verify the parameters for registration are correct.
- Ensure that your ISP supports self-purchased PON devices for internet access.
- If you set the ONT to the router mode:
	- Ensure that the ONT obtains a valid IP address and gateway on the **Status** > **Device** > **WAN Configuration** page. If not, the WAN connection is not set up successfully. Verify the parameters are correct.
	- Ensure that the wired device is connected to a LAN port of the ONT or downstream router (if any) properly and set to obtain an IP address automatically.
	- Ensure that the wireless device is connected to the Wi-Fi network of the ONT or downstream router (if any).
- If you set the ONT to the bridge mode, ensure that the router or computer used for dial up is connected and configured properly.

If the problem persists, consult your ISP.

#### **Q3: I cannot find the Wi-Fi signal of the ONT on my wireless device. What should I do?**

**A3:** Ensure that the **2.4G** and **5G** LED indicators light up. If not, the Wi-Fi networks of the ONT are disabled. Enable the Wi-Fi networks of the ONT by performing the operations below and try again. Enable Wi-Fi networks: Connect a wired device, such as a computer, to the ONT and log in to the web UI of the ONT. Choose **WLAN**, and locate **Basic Settings** in both **wlan1 (5GHz)** and **wlan1 (2.4GHz).** Deselect **Disable WLAN Interface** and save the configurations.

#### **Q4: I cannot find the 5 GHz Wi-Fi signal of the ONT on my wireless device. What should I do?**

**A4:** Try the following solutions:

- Check whether your wireless device supports 5 GHz Wi-Fi network. Only devices supporting 5 GHz network can find and connect to the 5 GHz Wi-Fi network.
- If you can find other 5 GHz Wi-Fi networks, refer to **Q3.**

#### **Q5: How to reset the ONT?**

- **A5:**  Method1: After the ONT completes startup, press the **WPS/RST** button for more than 10 seconds and release it. All LED indicators will light off in a few seconds. When the **PWR** LED indicator lights solid on again, the ONT is reset.
	- Method2: Log in to the web UI of the ONT, choose **Admin** > **Backup/Restore** and click **Reset** on the page.

#### **Q6: How to change the Wi-Fi name and password?**

- **A6:**  Log in to the web UI of the ONT, choose **WLAN** and repeat the following steps in **wlan0 (5GHz)** and **wlan1 (2.4GHz)**:
	- Wi-Fi name: Choose **Basic Settings** and change the **SSID** (Wi-Fi name). Click **Apply Changes**, and click **OK** when **Change setting successfully** is shown.
	- Wi-Fi password: Choose **Security**, set **Encryption** to **WPA/WPA2-PSK** (recommended) and change the **Pre-Shared Key** (Wi-Fi password). Click **Apply Changes**, and click **OK** when  **Change setting successfully** is shown.